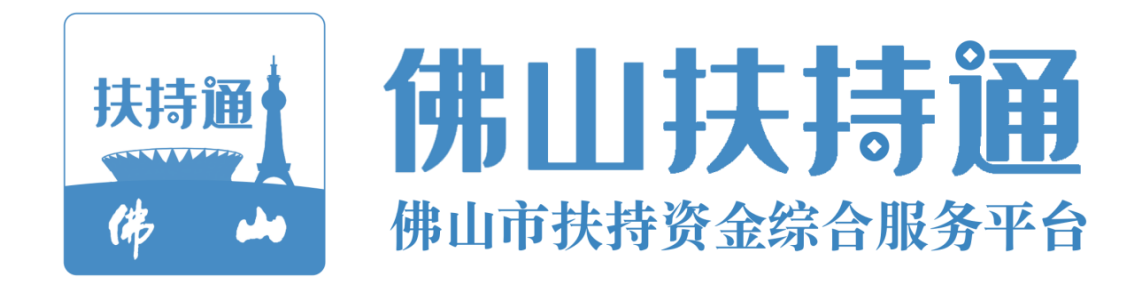

# 个人移动端使用手册 V1.0

# (申报用户)

主办单位: 佛山市人民政府

承办单位: 佛山市财政局 承建单位:广州政企互联科技有限公司

2022年5月

1

# 一、移动端注册和登录指引

## (一)个人账号注册

微信小程序搜索"佛山扶持通",进入后点击"我的" ——"注册" ——"个人注册",完成 人脸识别

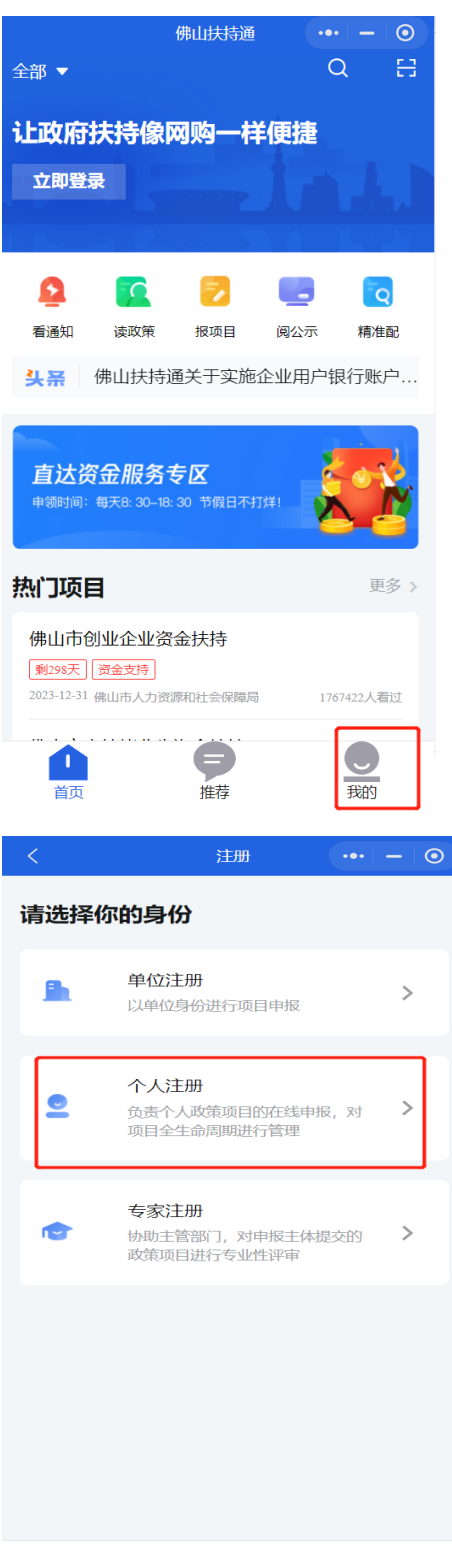

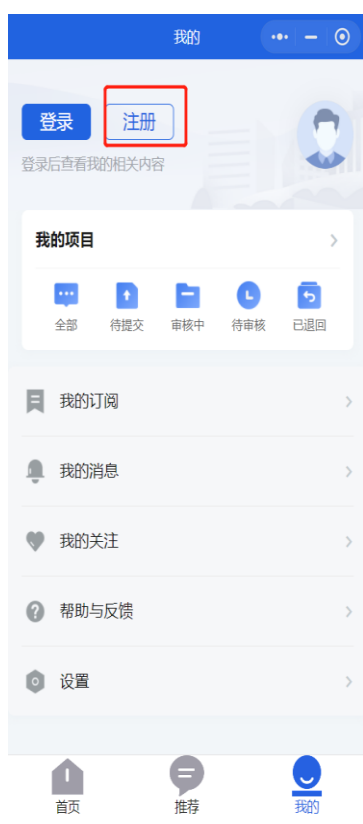

(二)个人登录

1. 微信小程序搜索"佛山扶持通"进入首页

2. 点击"立即登录",选择"个人登录",点击"人脸识别登录";如修改登 录人员信息,修改姓名与身份证号码,点击"开始人脸识别认证"。

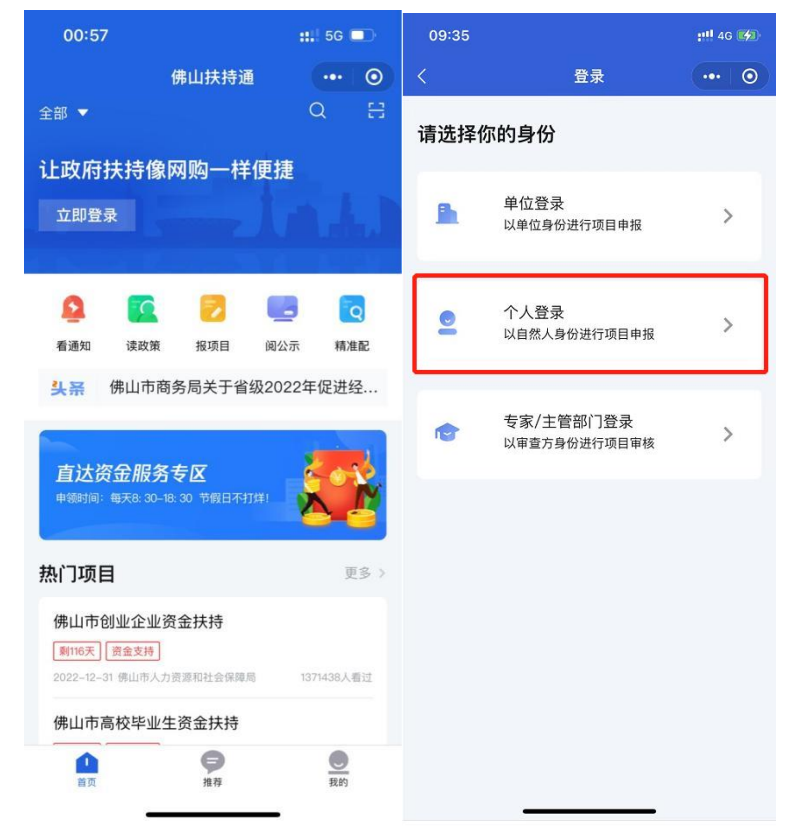

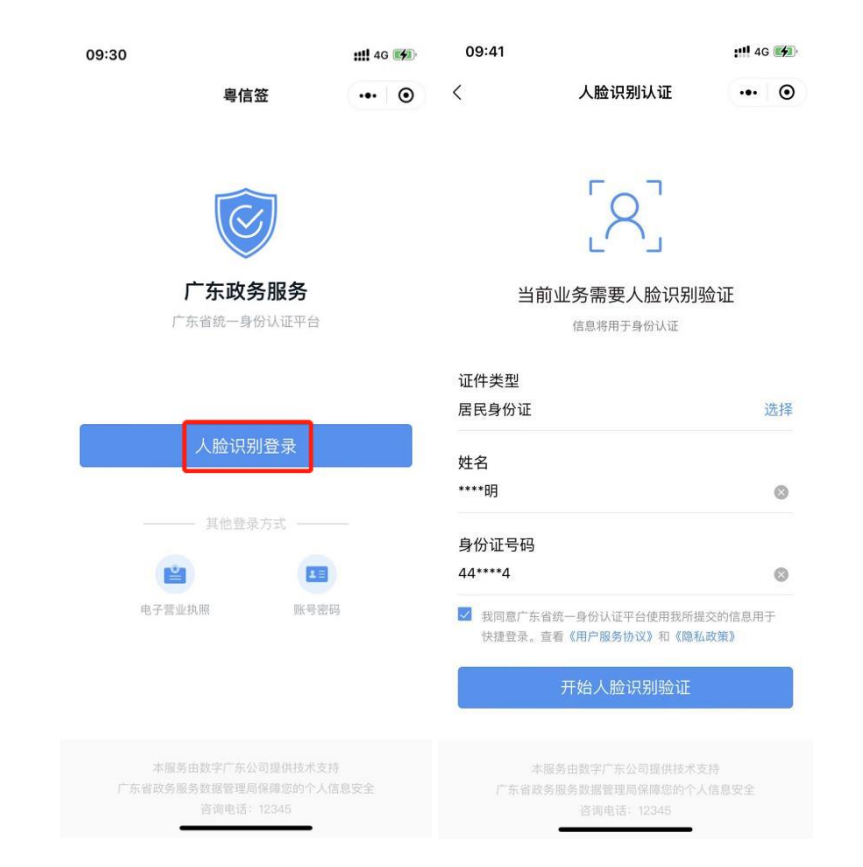

## 二、移动端申报指引

1、登录账号后,点击右上角的扫一扫,扫描下方的二维码进入项目申报界面

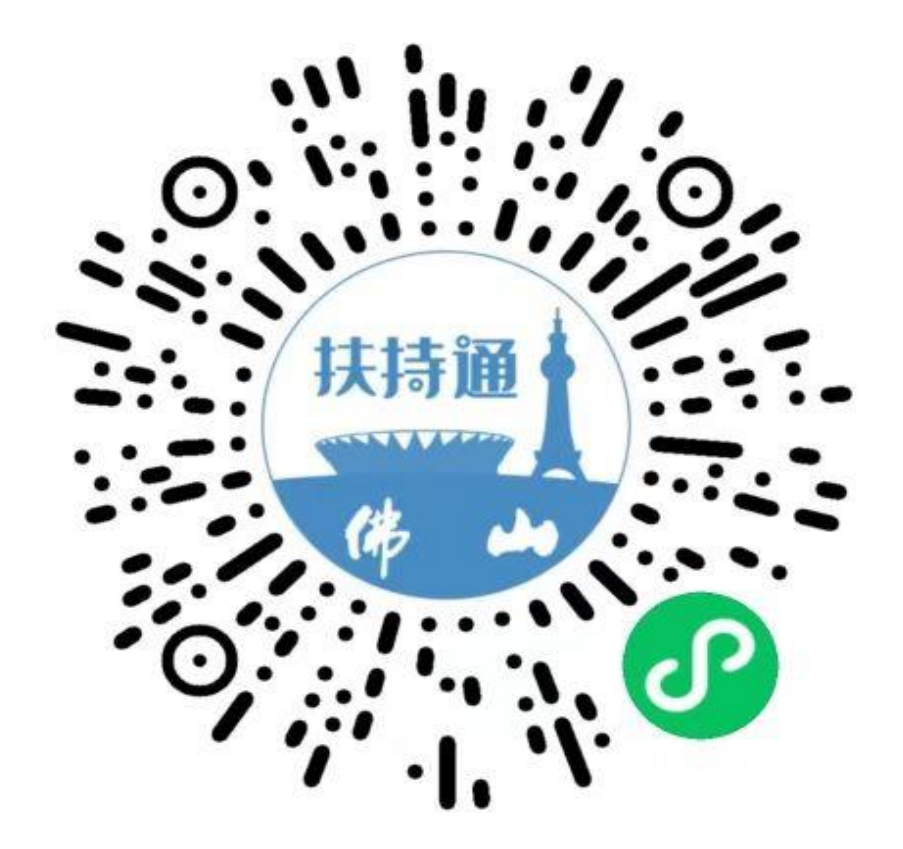

2.或者登录账号后,自动返回页面,点击右上角搜索"2023年佛山市休(禁)渔 渔民生产生活补助"进入详情页面后,再点击右下角"立即申报",填写申报书 内容,完成后,点击右下方"提交"按钮即可完成申报。

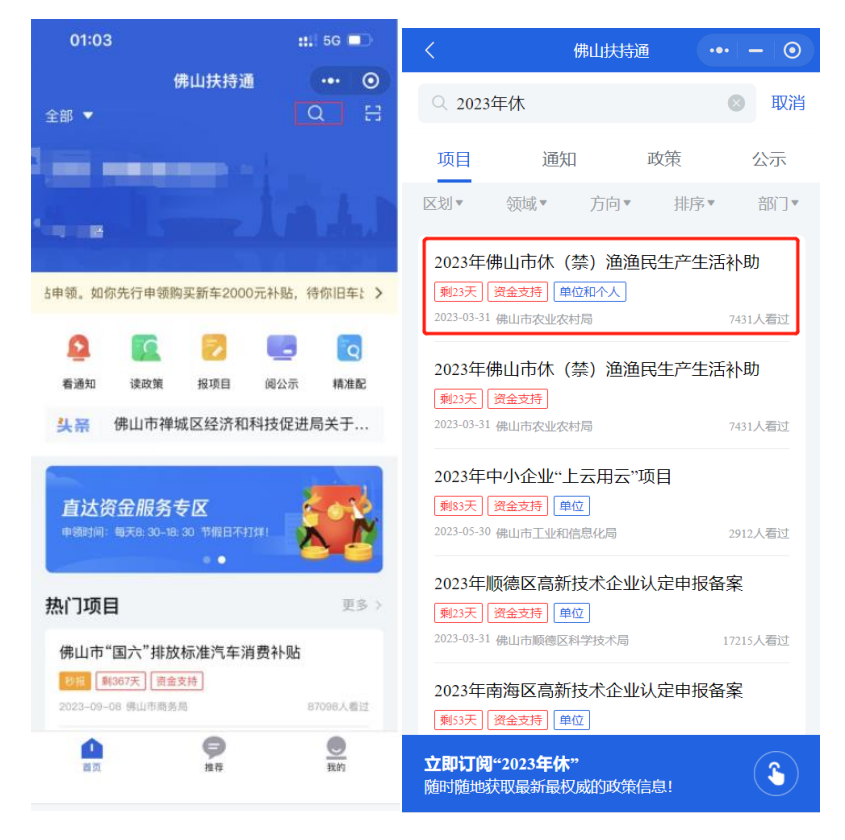

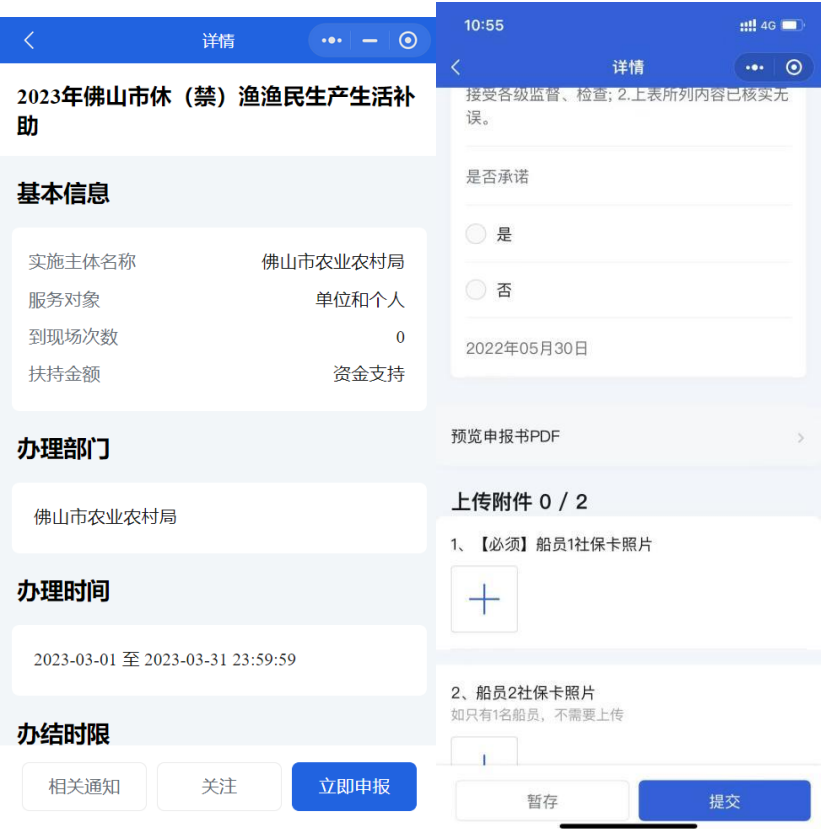

## <sup>三</sup>、网页端注册、登录指引

#### (一)账号注册

(一)点击首页右上方"登录",选择"我是企业/个人用户";

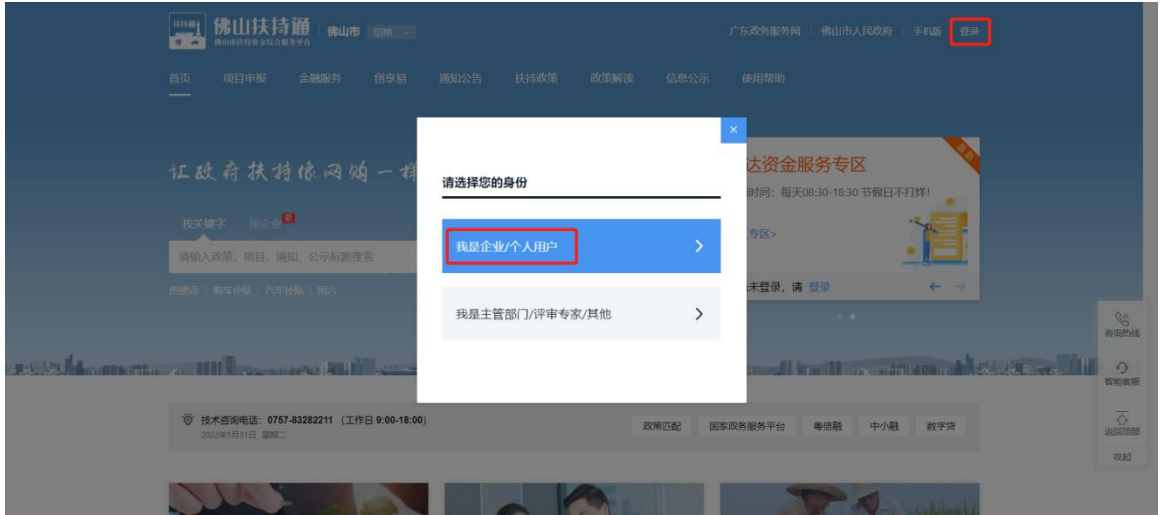

(二)请选择"广东省统一身份认证平台登录/注册";

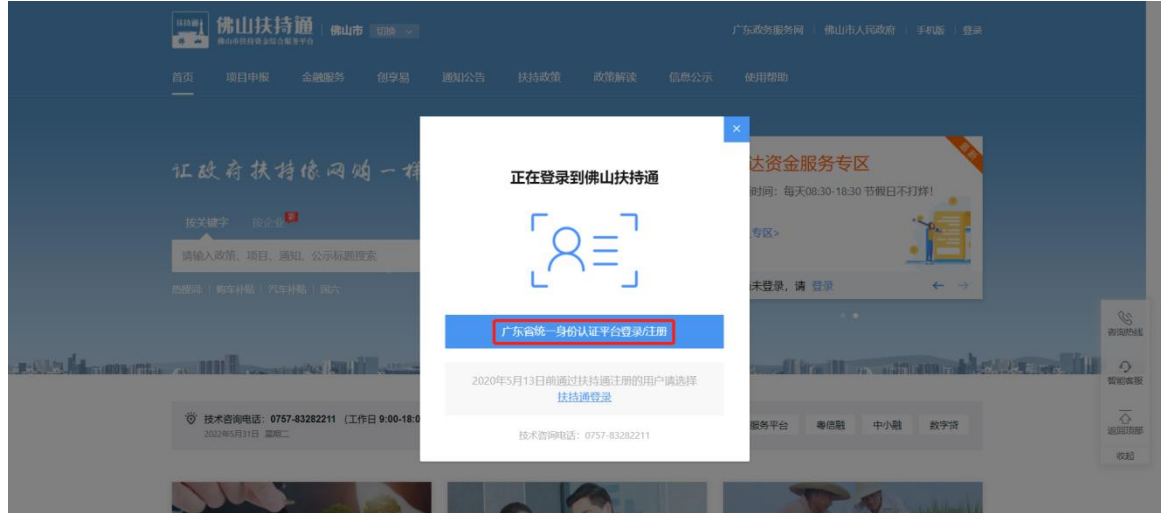

(三)选择"个人登录",点击"账号密码"再点击"立即注册",填写相关信 息或"直接打开微信扫一下二维码,进行人人脸识别。

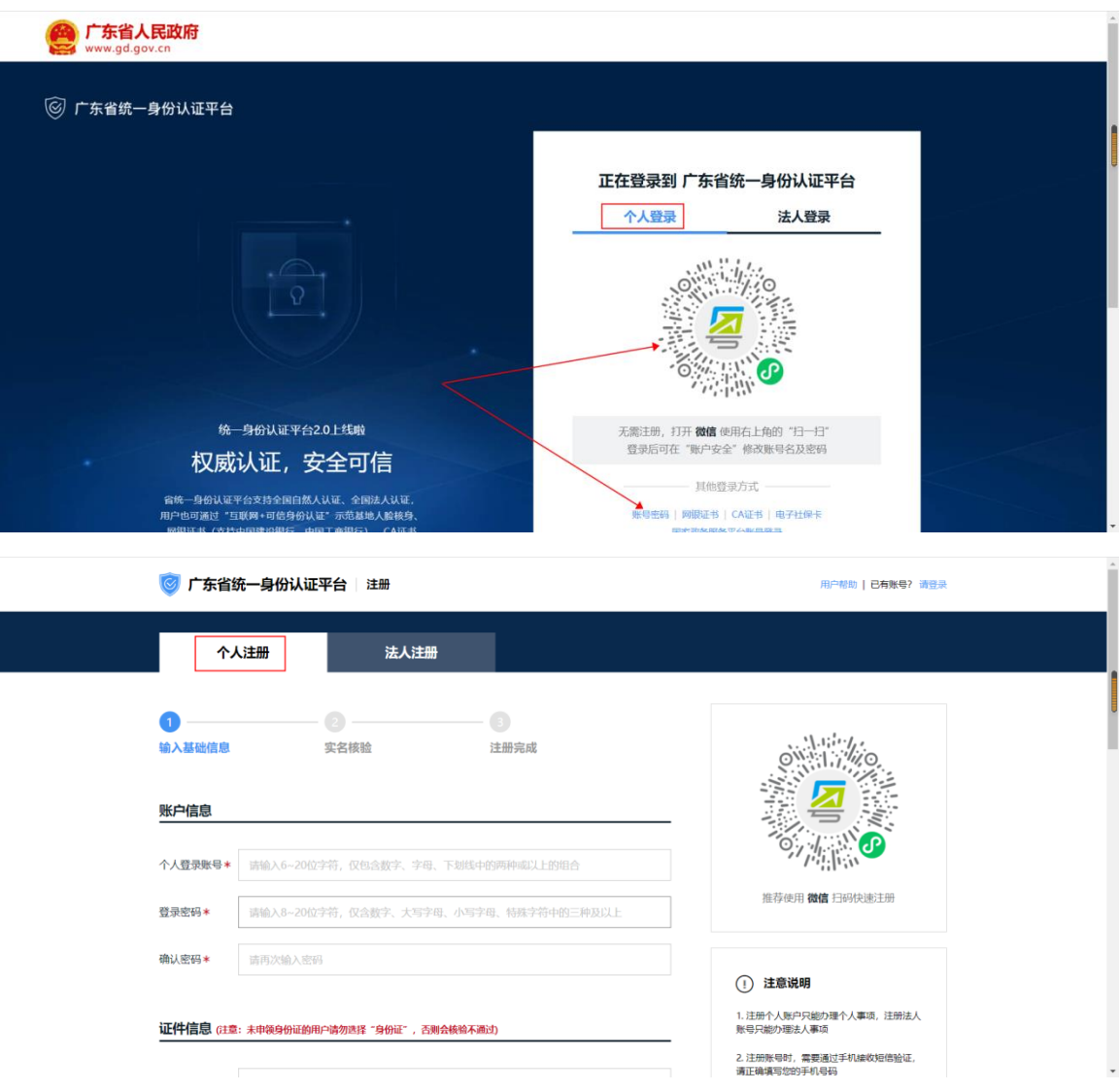

#### (二)登录账号

扶持通首页点击"登录",选择"我是企业/个人用户", 再选择"广东省统一身份认证平台登录/注册",打开"微 信扫一扫"扫图中二维码,进行人脸识别,或是点击下方的 "账号密码"输入账号和密码,再进行人脸识别登录进去。

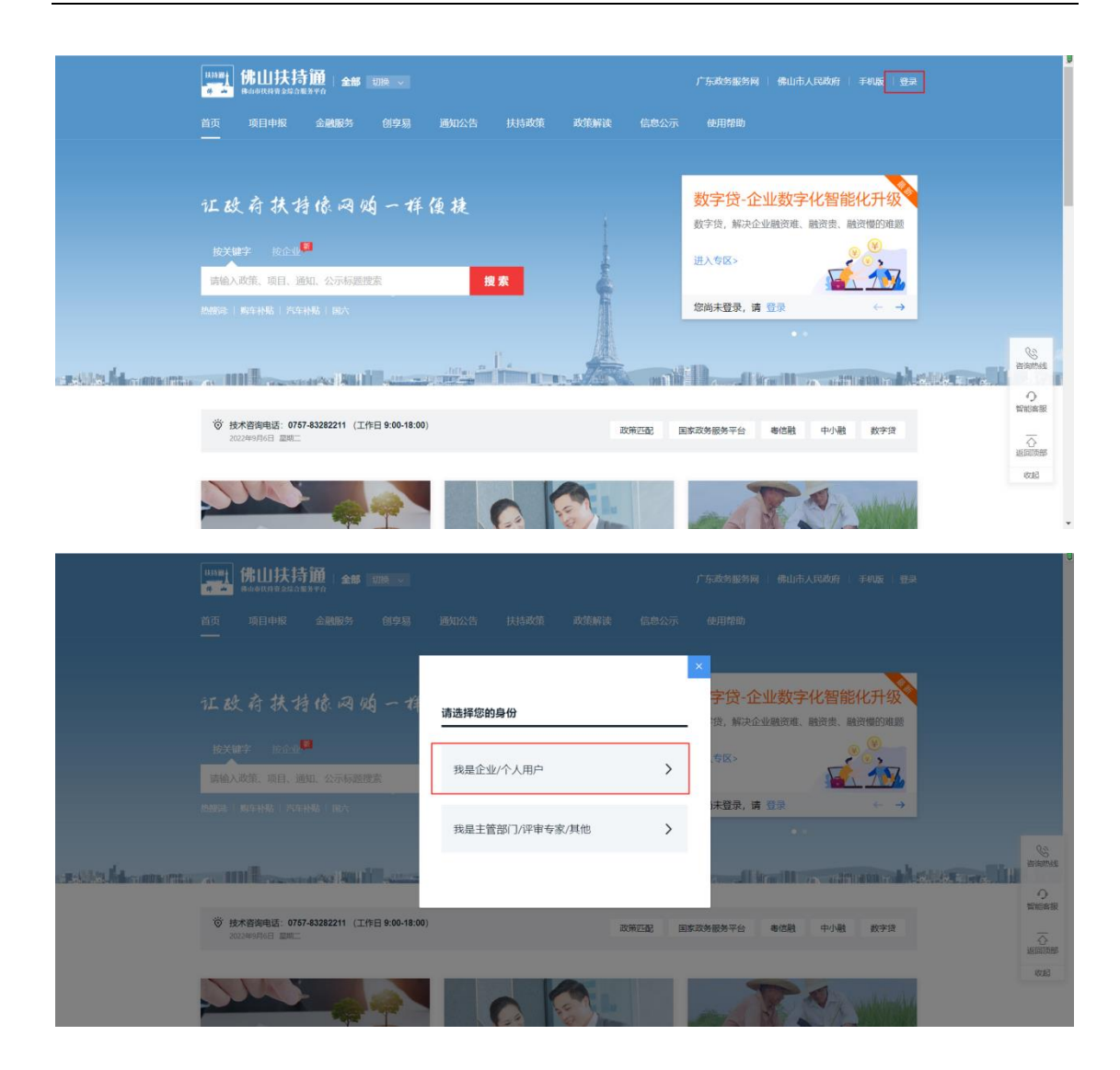

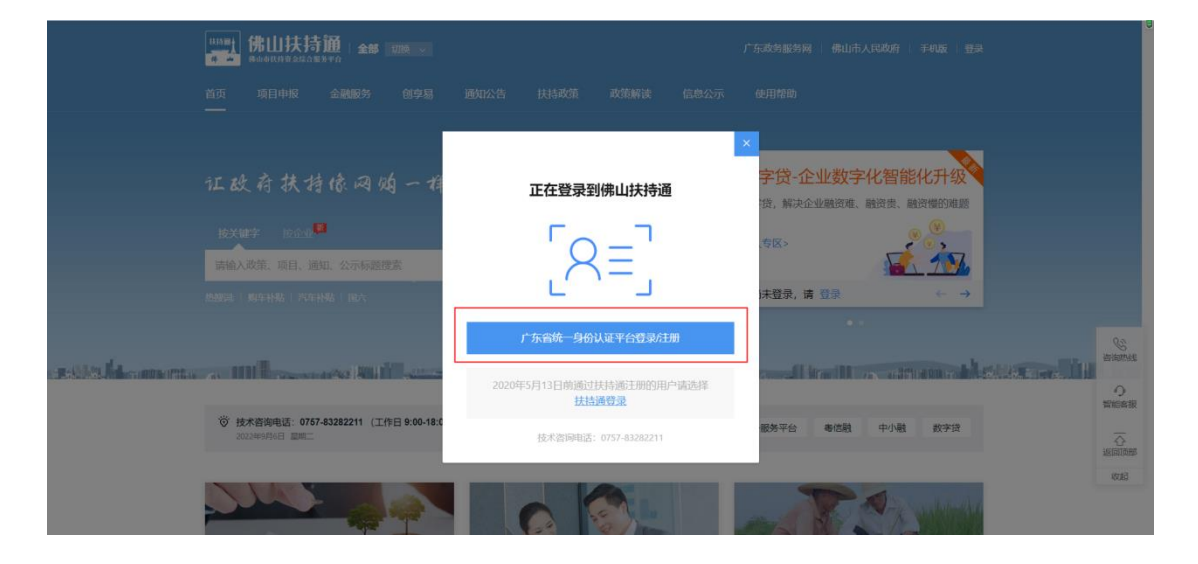

佛山扶持通移动端项目申报操作手册(个人用户)

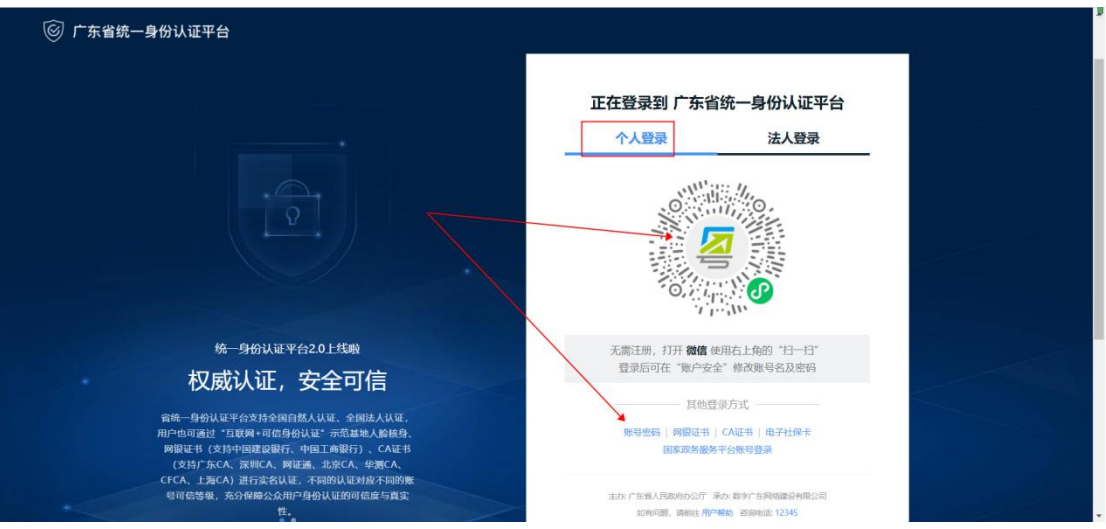

### (三)申报项目

1.查找、申报项目

方法一:点击"项目申报",进行条件筛选;

方法二: 在"搜索框"内输入"2023年佛山市休(禁)渔渔民生产生活补助"进 行搜索;

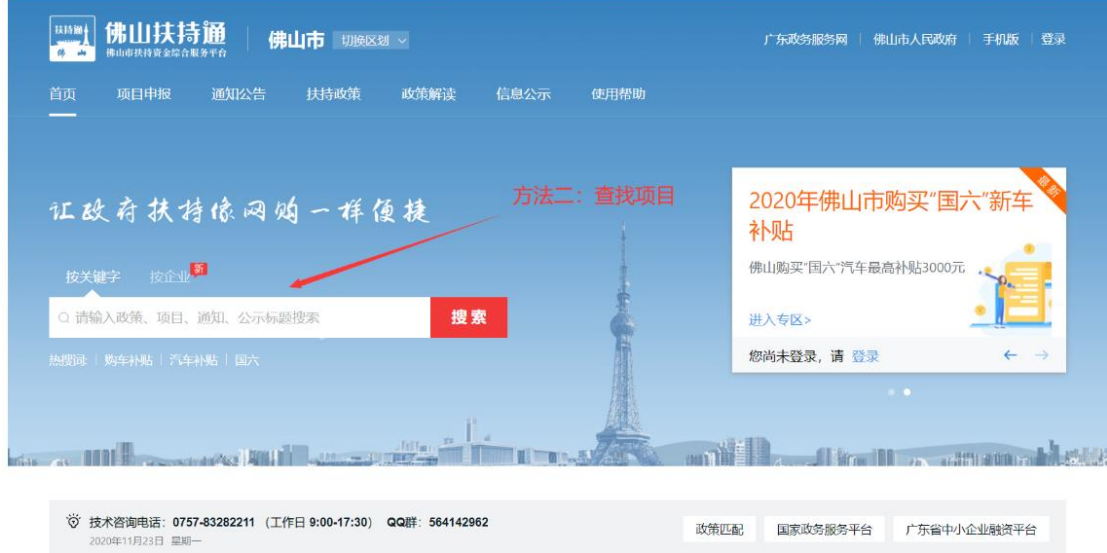

2. 选择要申报的项目,进入到项目详情页;进入详情页后点击"立即申报"

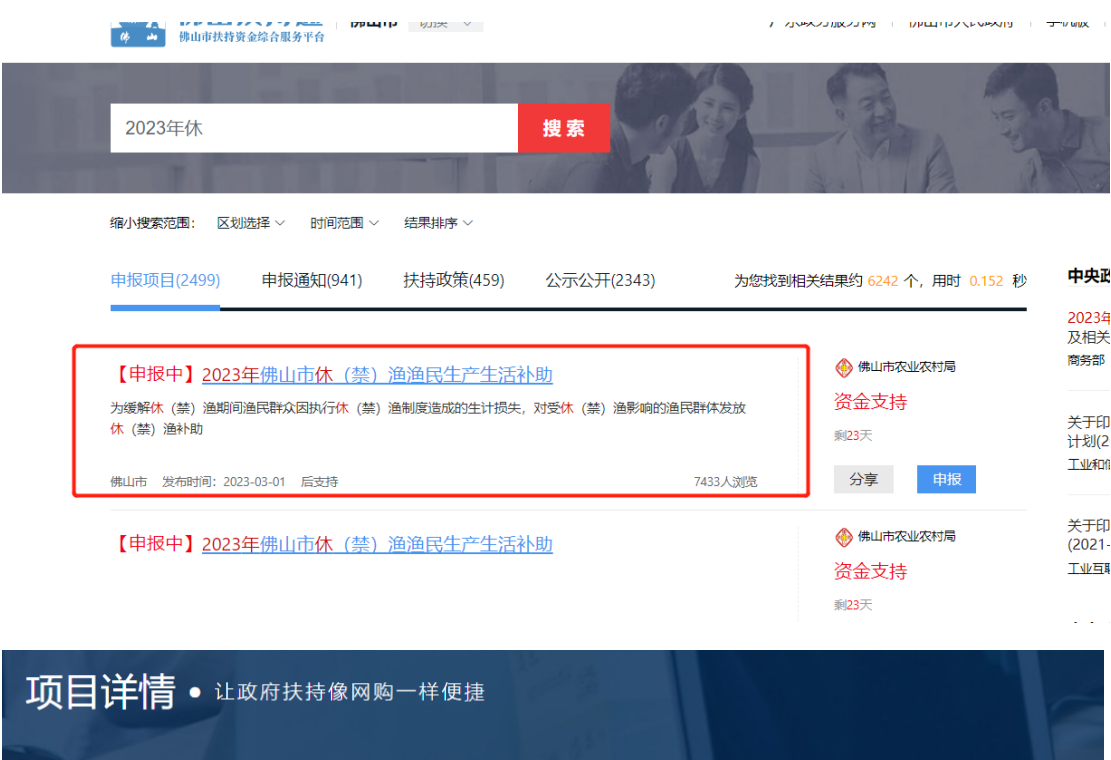

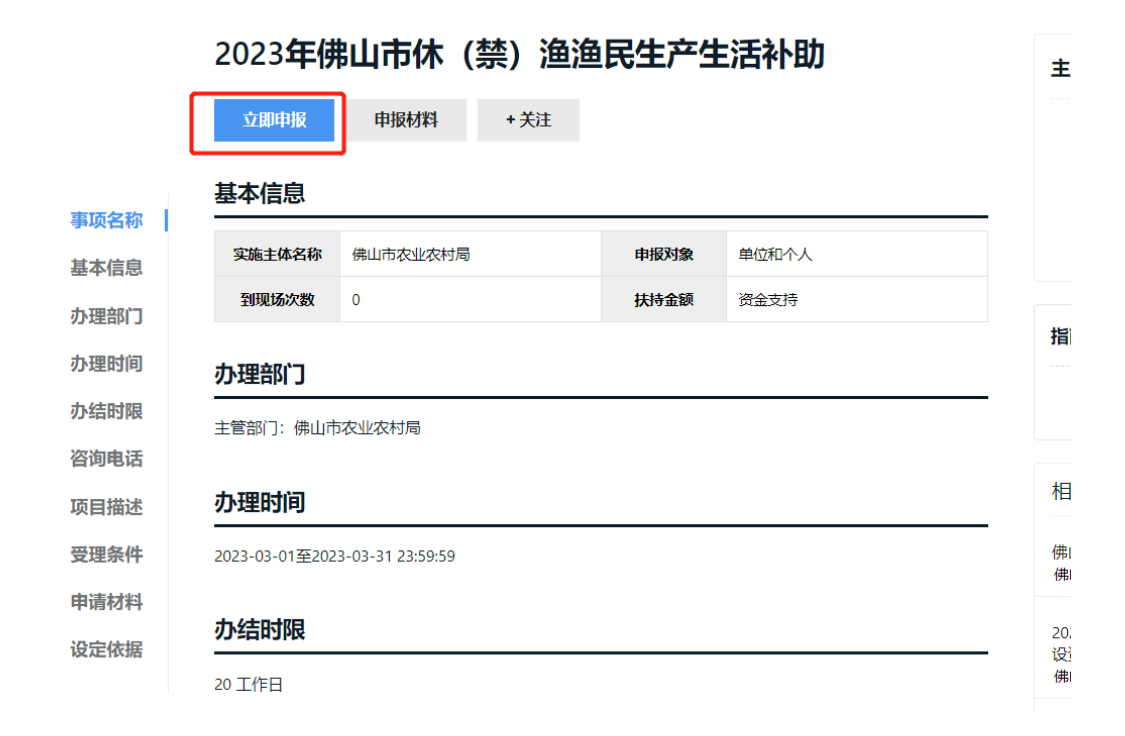

3. 确认信息是否有误,选择对应镇街和勾选是否承诺,确认无误后点击"提交申 请"即可完成申请。

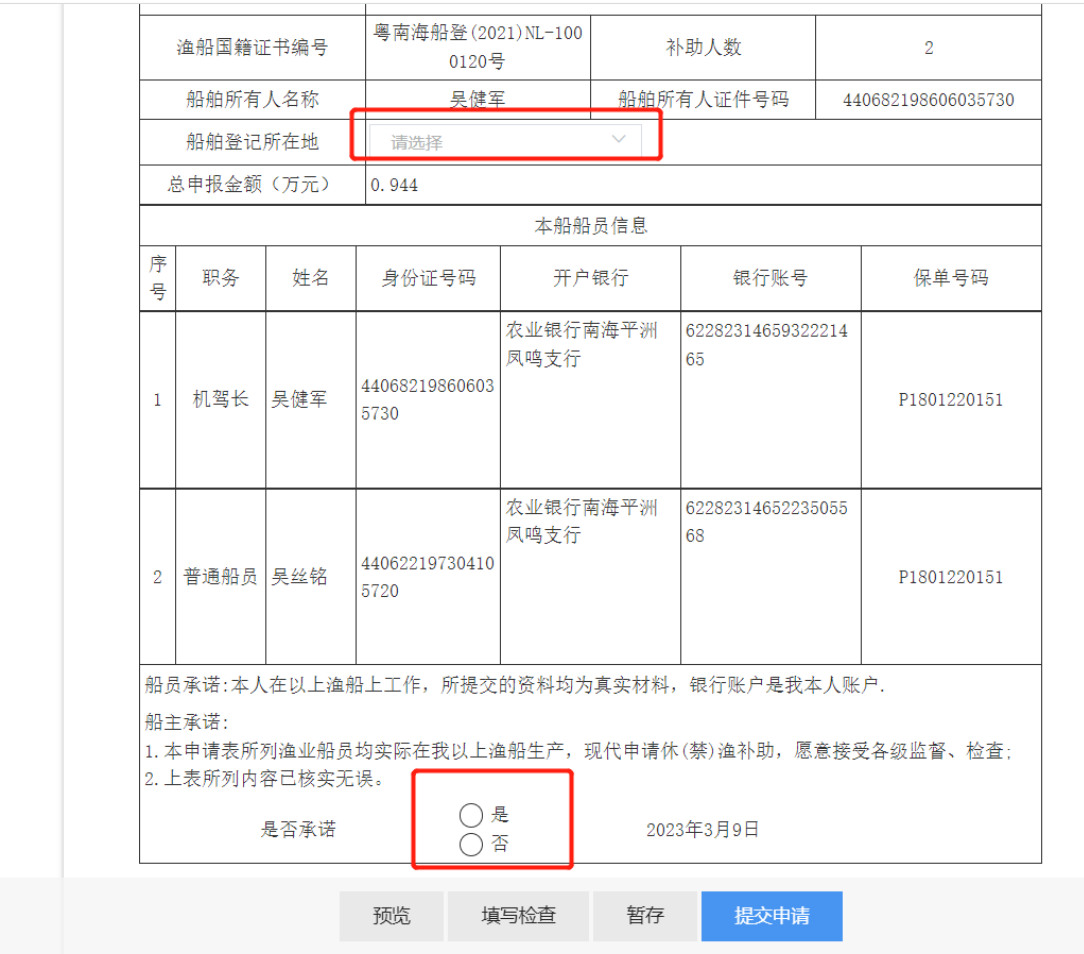

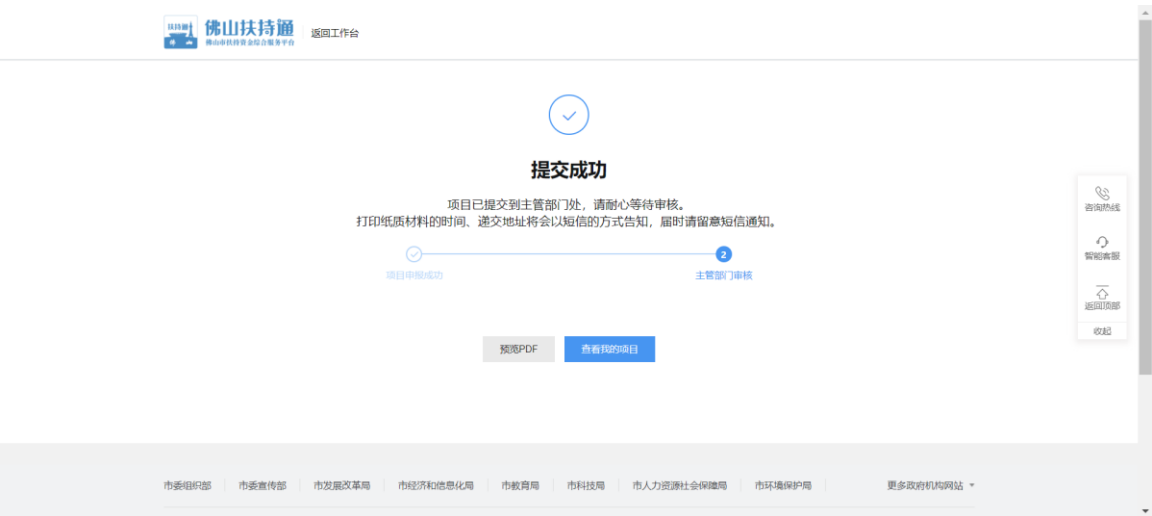